#### **1** – Acesso ao Sistema de Progressão Horizontal:

**Login: Matrícula / Senha: Matrícula**

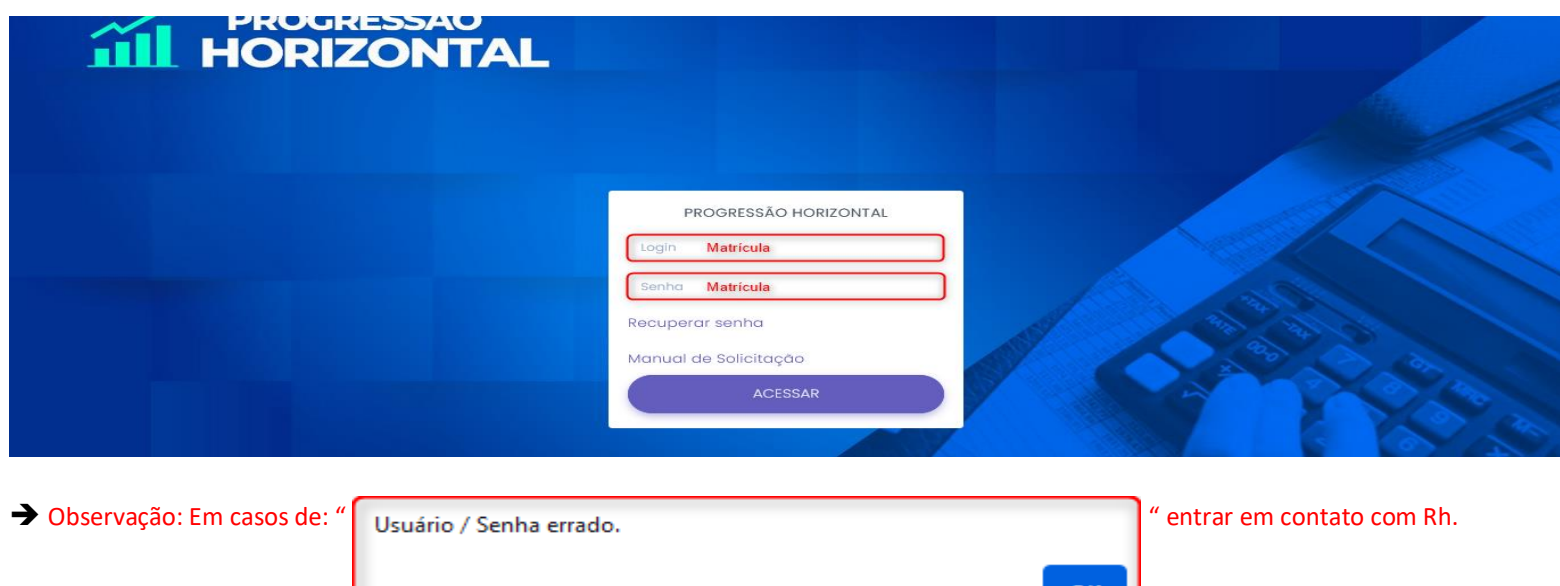

2 – Ao acessar o Sistema com as credencias de Matrícula, clique em: Solicitar Progressão para acessar o Formulário de Solicitação:

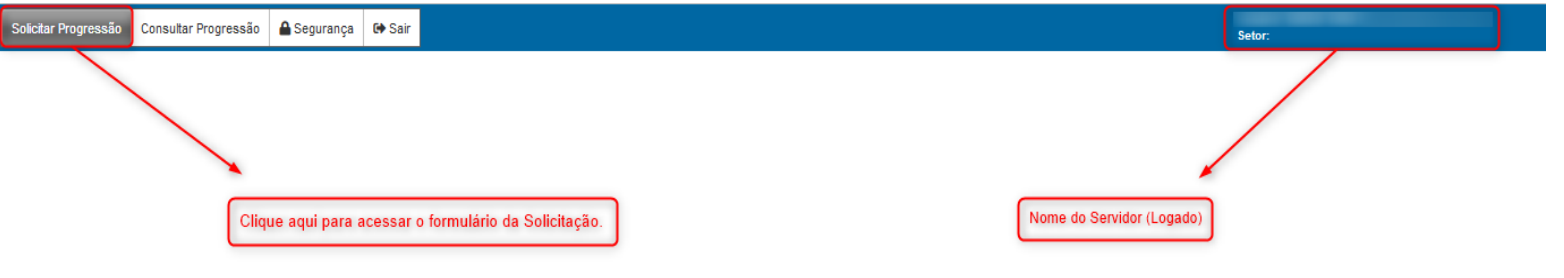

**3** – Informações do Formulário da Solicitação de Progressão:

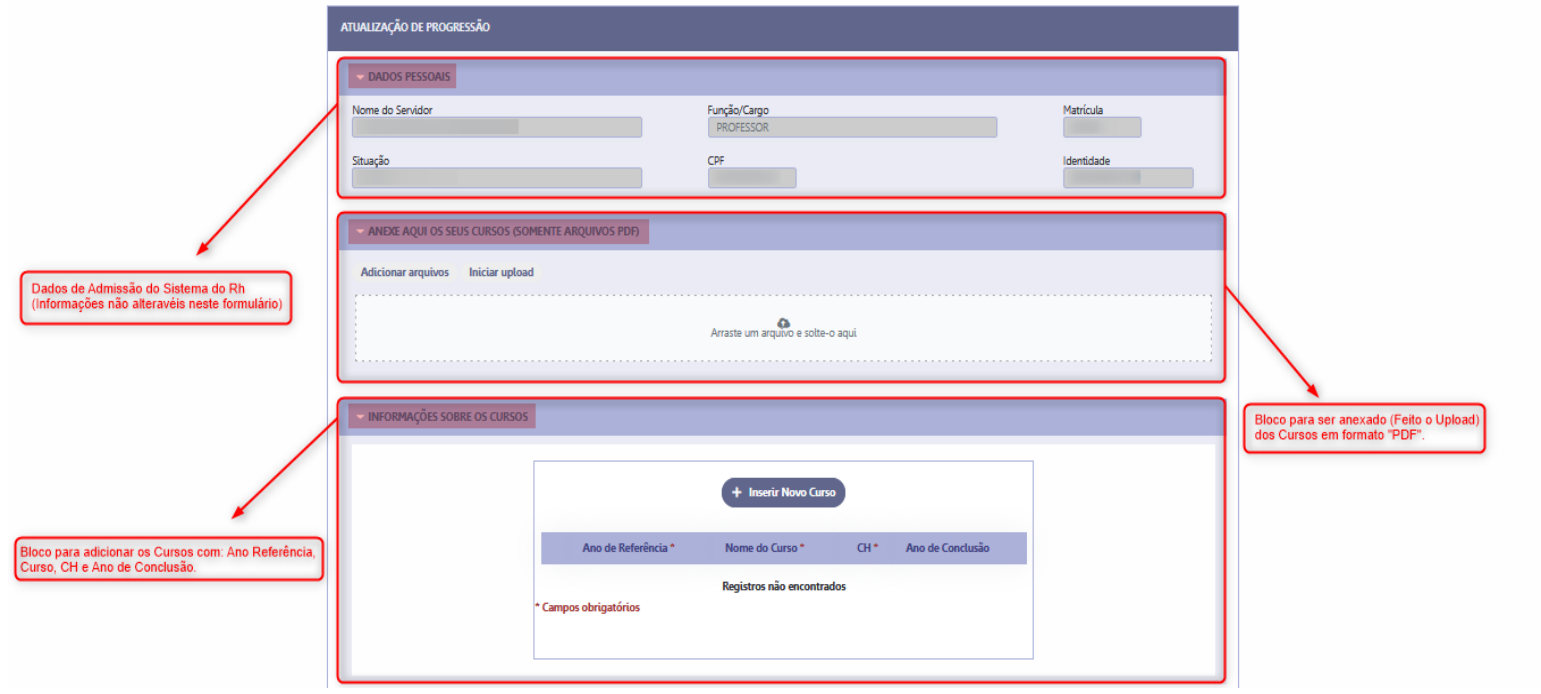

### **3.1** – Orientações de como anexar os Cursos em PDF:

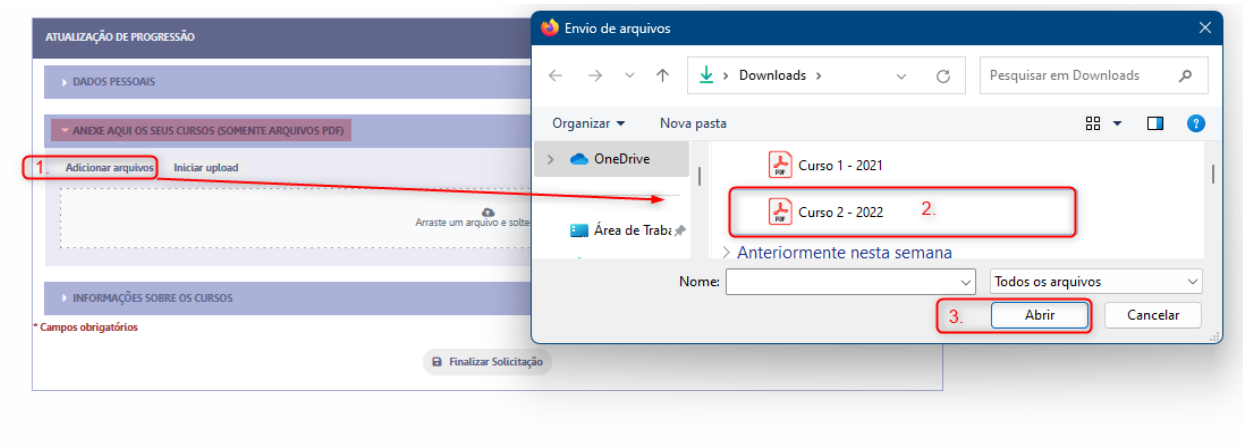

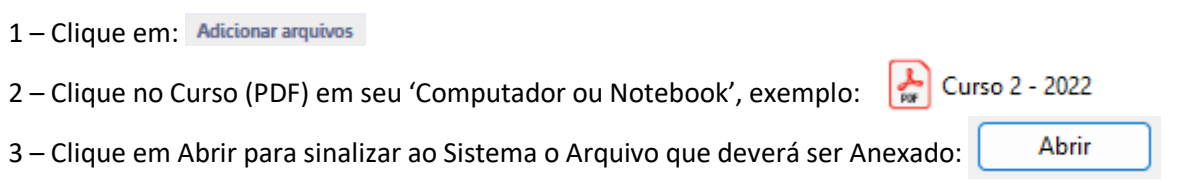

 Após realizar as orientações mencionadas acima o Arquivo/Anexo constara no Sistema como "*Upload Pendente*" aguardando o procedimento de: Iniciar upload para concluir:

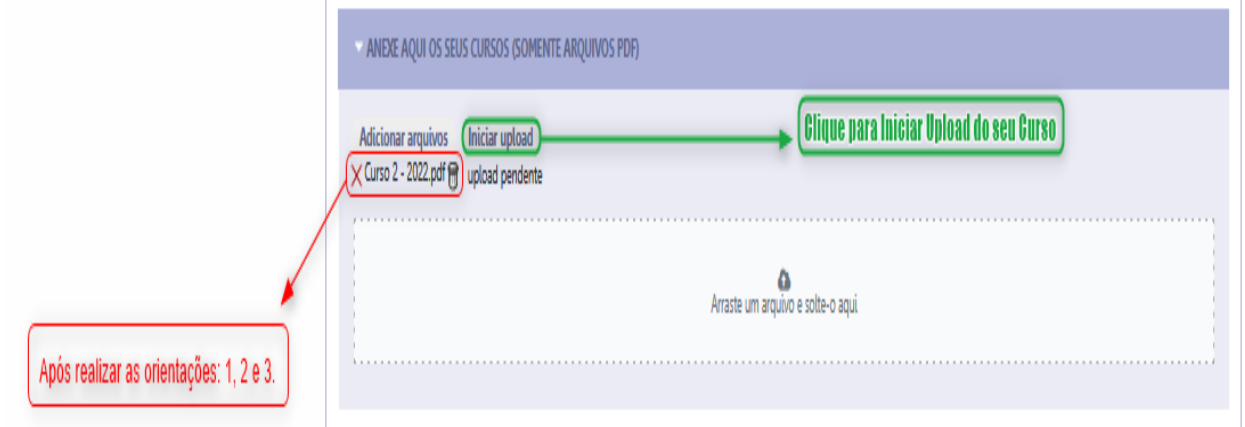

→ Após clicar em: Iniciar upload, o arquivo constará com a Situação: V Curso 2 - 2022 pdf n upload concluído.

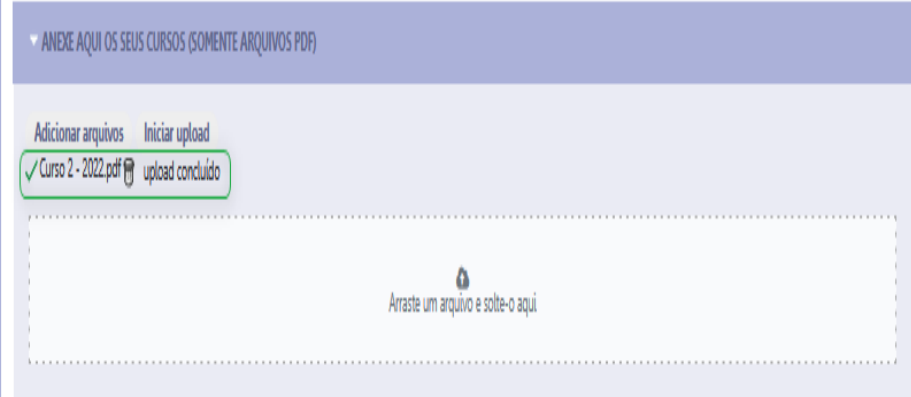

#### **4** – Orientações de como incluir os Cursos:

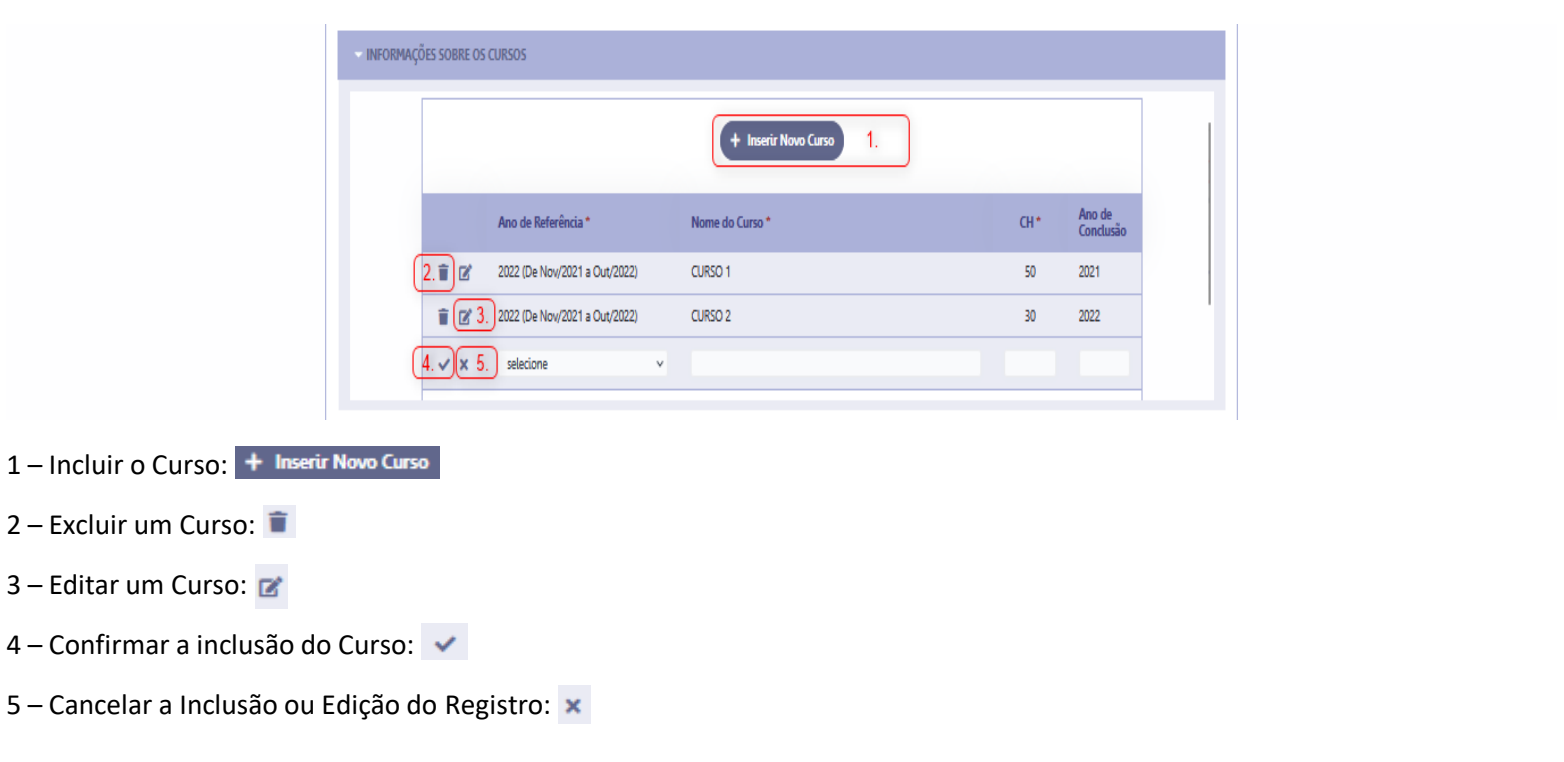

**5** – Após os arquivos serem anexados (Feito o Upload) e os Cursos serem cadastrados é necessário clicar no botão de: **a** Finalizar Solicitação , para gerar o Protocolo do Servidor conforme abaixo:

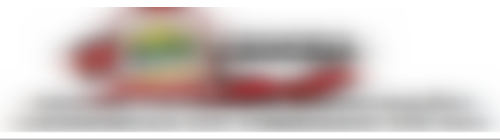

## Solicitação de Progressão

Protocolo: 1414 Dt. Solicitação: Matrícula: Nome do Servidor:  $CPF^*$ Função/Cargo: PROFESSOR

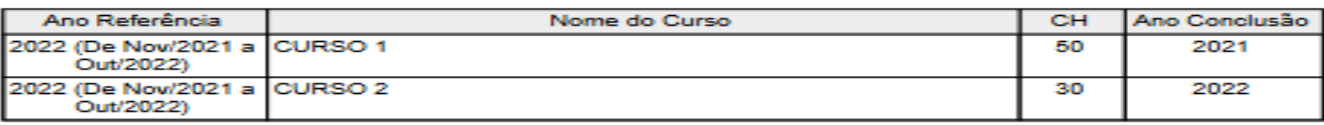

#### RESULTADO DA SOLICITAÇÃO:

#### Deferido:

Motivo Indeferimento:

Dúvidas entrar em contato com o setor de Recursos Humanos através do e-mail: recursoshumanos@smecaucaia.ce.gov.br

Data e Hora da Impressão: 29/11/2023 09:49

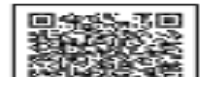

**Observação (Importante): Após o procedimento de finalização o formulário somente poderá ser consultado, não ficará habilitado para ser incluído novos anexos ou acrescentados novos cursos, ficando assim disponível apenas para consulta do Servidor e acompanhamento do "Deferimento ou Indeferimento".**

6 – Acompanhamento do "Deferimento ou Indeferimento", clique em: Consultar Progressão e depois clique em: Deferido ou Indeferido para acompanhar o 'Status' da sua solicitação:

# **Aguardando a Análise ser realizada:**

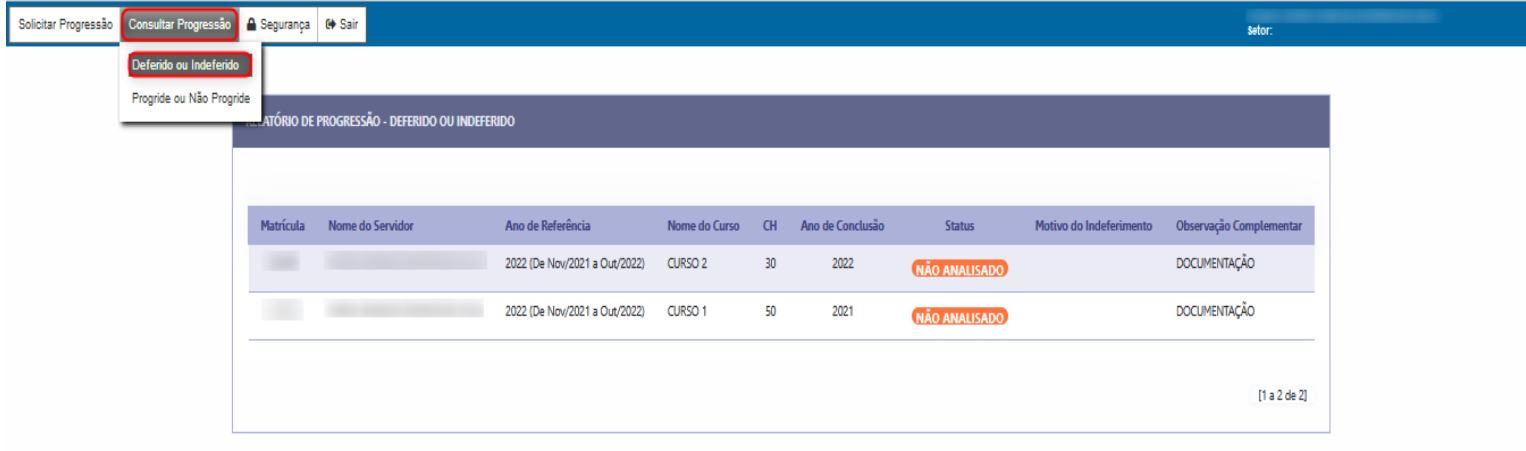

# **Após o Resultado da Análise:**

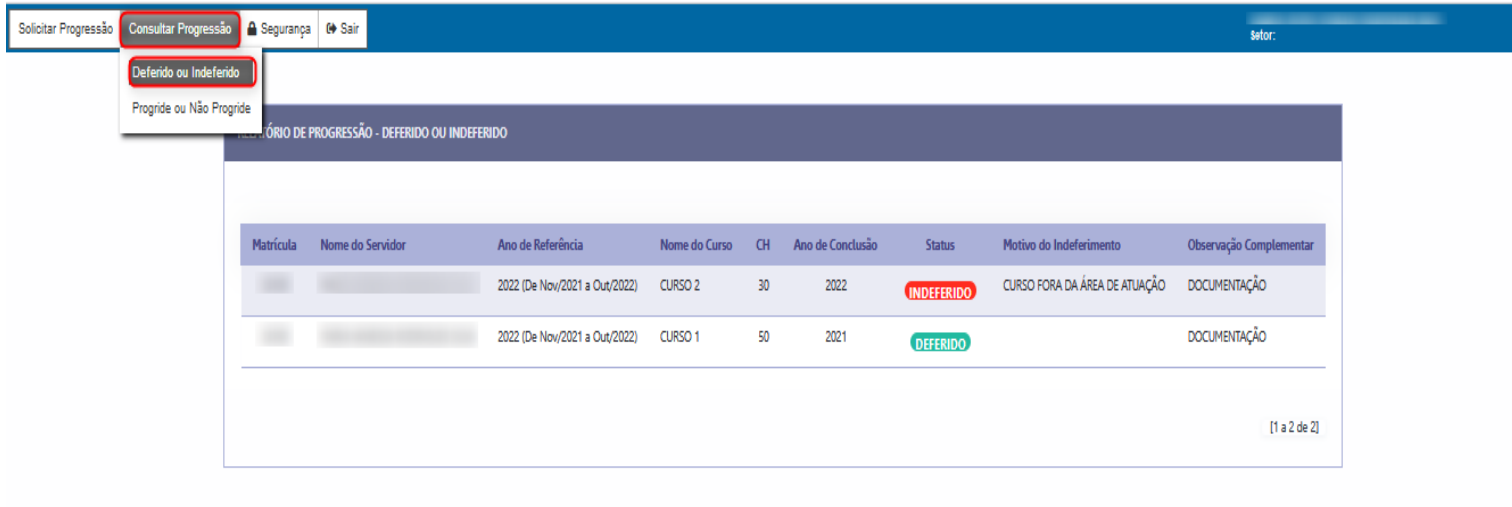

**7** – Acompanhamento final clique em: Consultar Progressão , e depois clique em: Progride ou Não Progride

## **Não Progride**

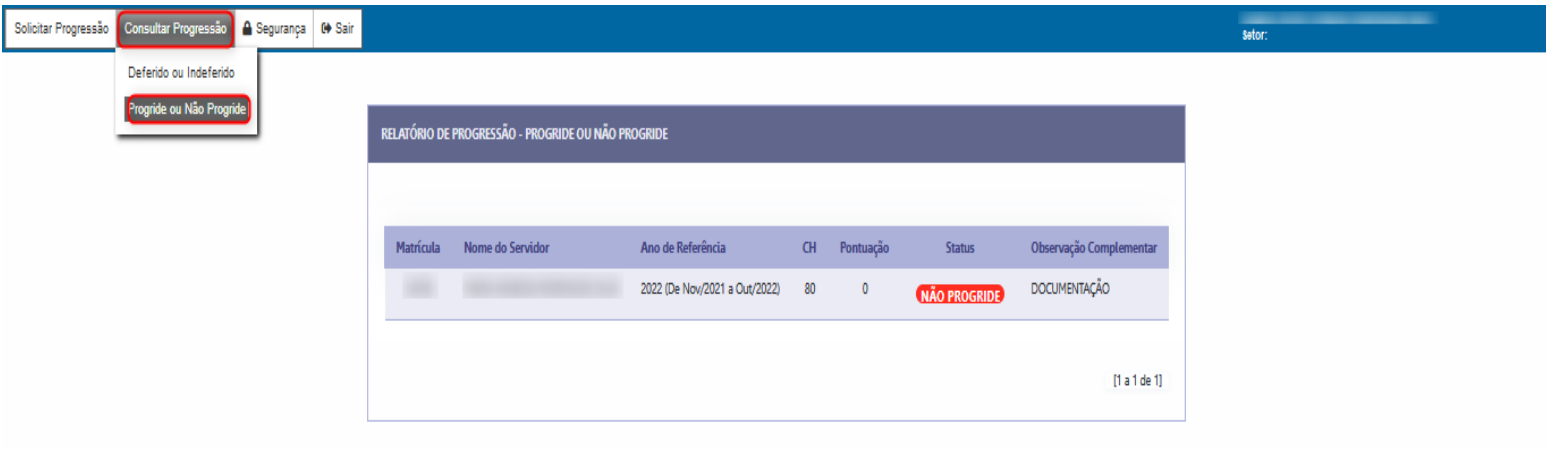

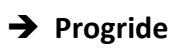

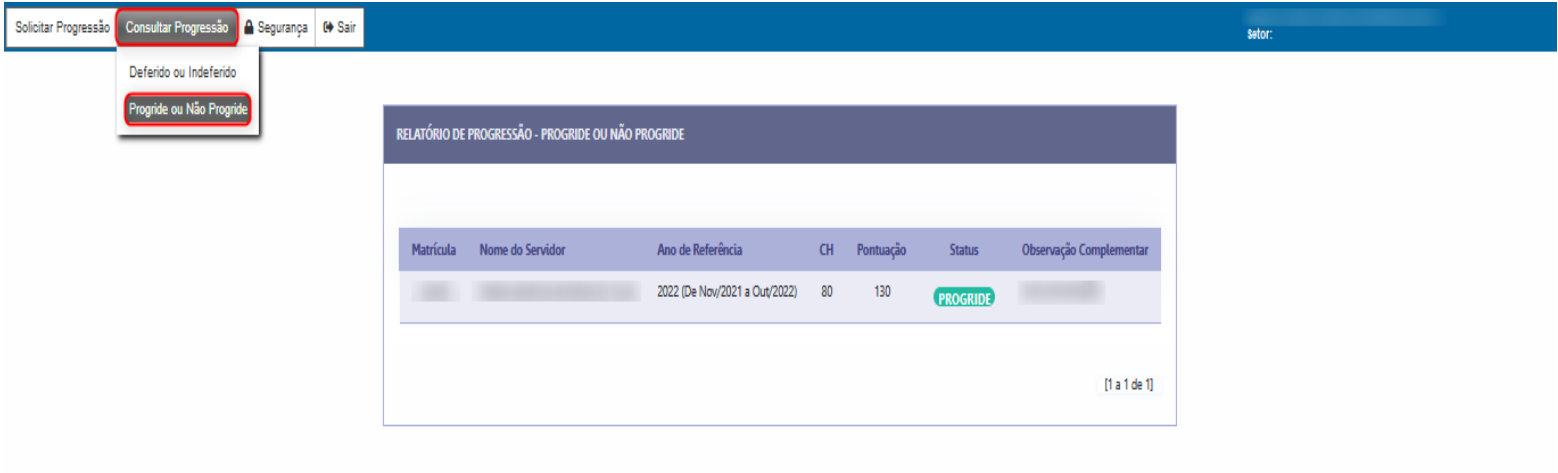